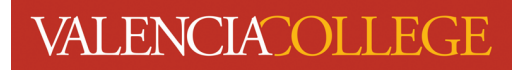

## **Plan Ahead**

**Plan Ahead** allows you to create a class schedule from which you may register. You can create your own **Plan** or your academic advisor may create one for you. Follow the instructions below to locate and create a **Plan** using the **Plan Ahead** feature inside **Registration**.

- 1. Log in to your Atlas account
- 2. Click on the **Courses** tab:

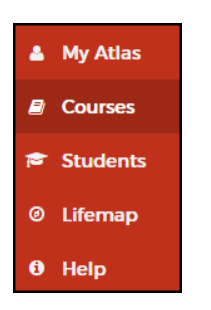

3. On the **Courses** tab, click on **Registration** inside the **Registration** channel:

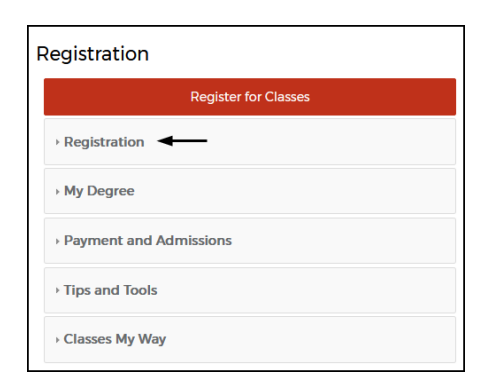

4. Click on **Registration Status**:

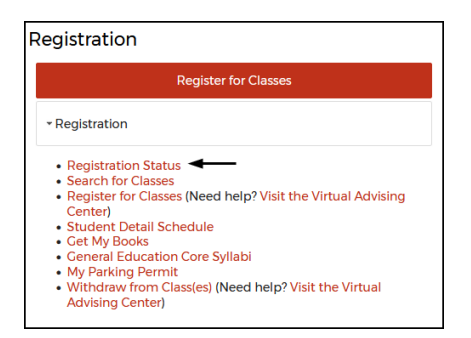

5. You will be directed to the **Registration** menu:

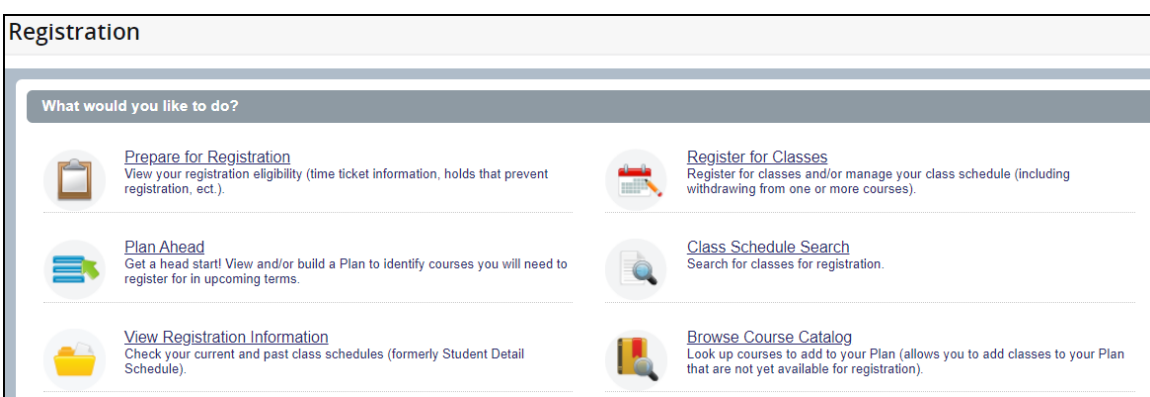

6. Click on **Plan Ahead**:

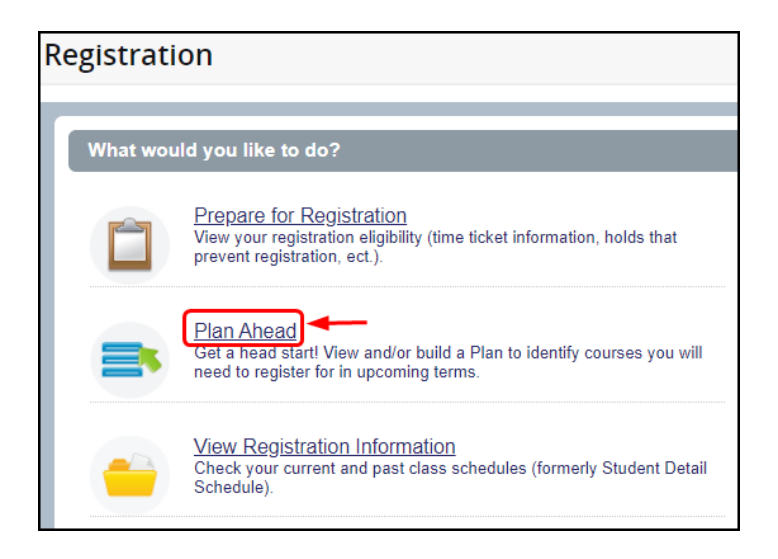

7. To begin building a **Plan**, you must first select the **Term** you wish to plan for by clicking on the drop-

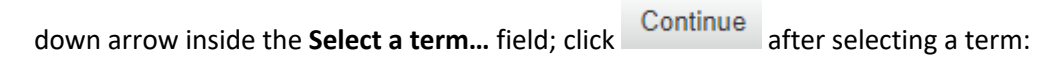

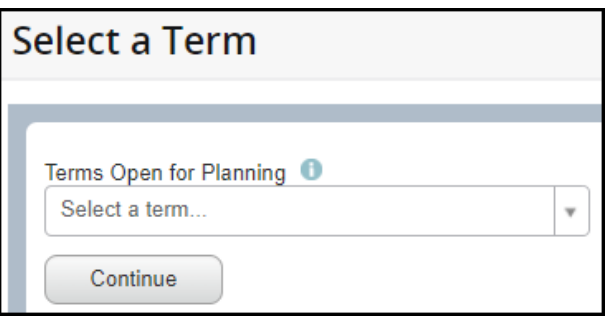

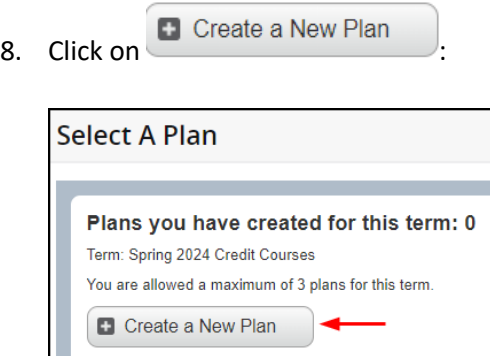

9. Next, you will be prompted to perform a **Class Schedule Search** to find courses to add to your **Plan** screenshot on next page):

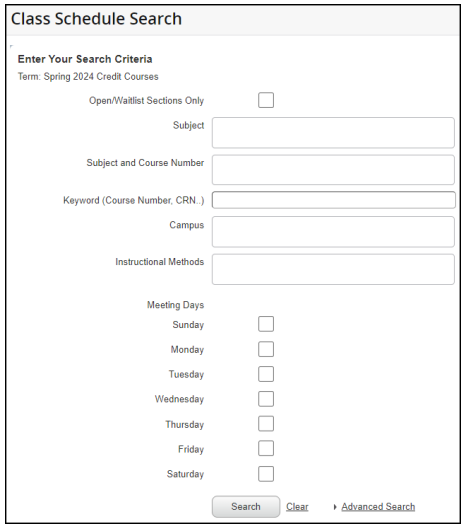

10. In this tutorial, we will use English Composition as our example. After selecting ENC in the **Subject** search field, we click on to generate options and the **Plan Ahead** page opens to the **Find Courses** section:

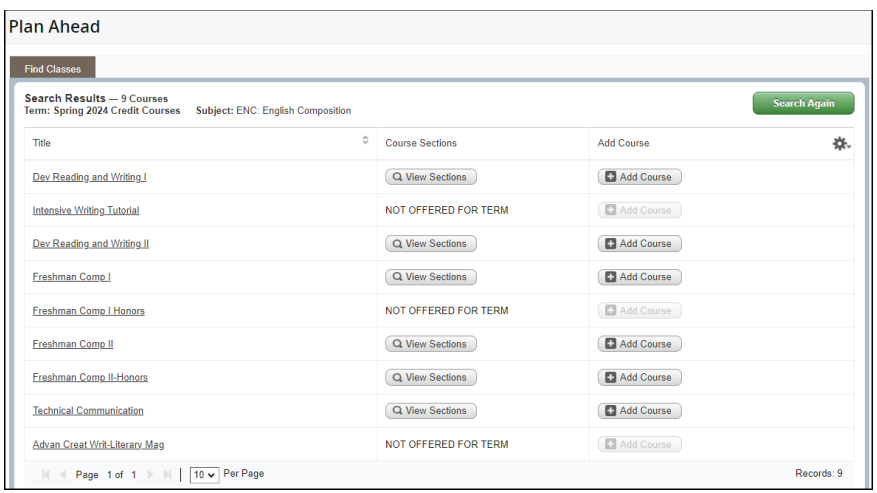

11. We locate the course we wish to add to our **Plan**; in this example, we wish to add Freshman Comp I:

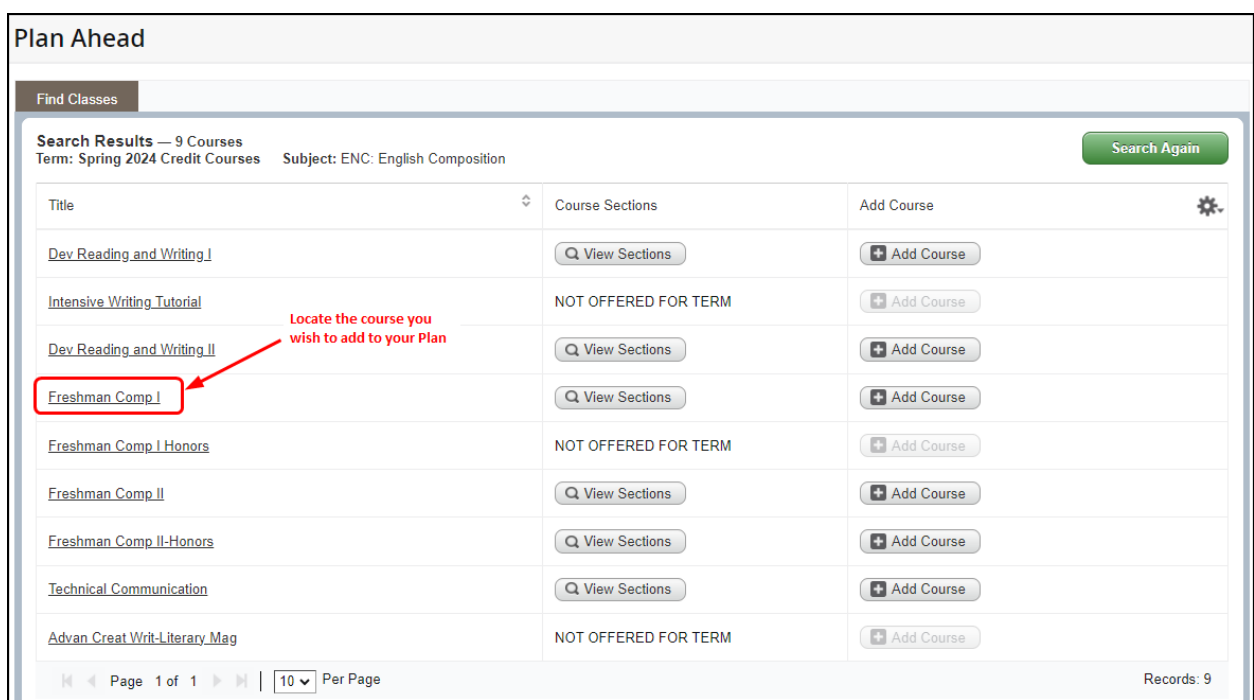

12. If sections already exist for the course and you wish to add a specific section to your **Plan**, click on

Q View Sections

next to the course:

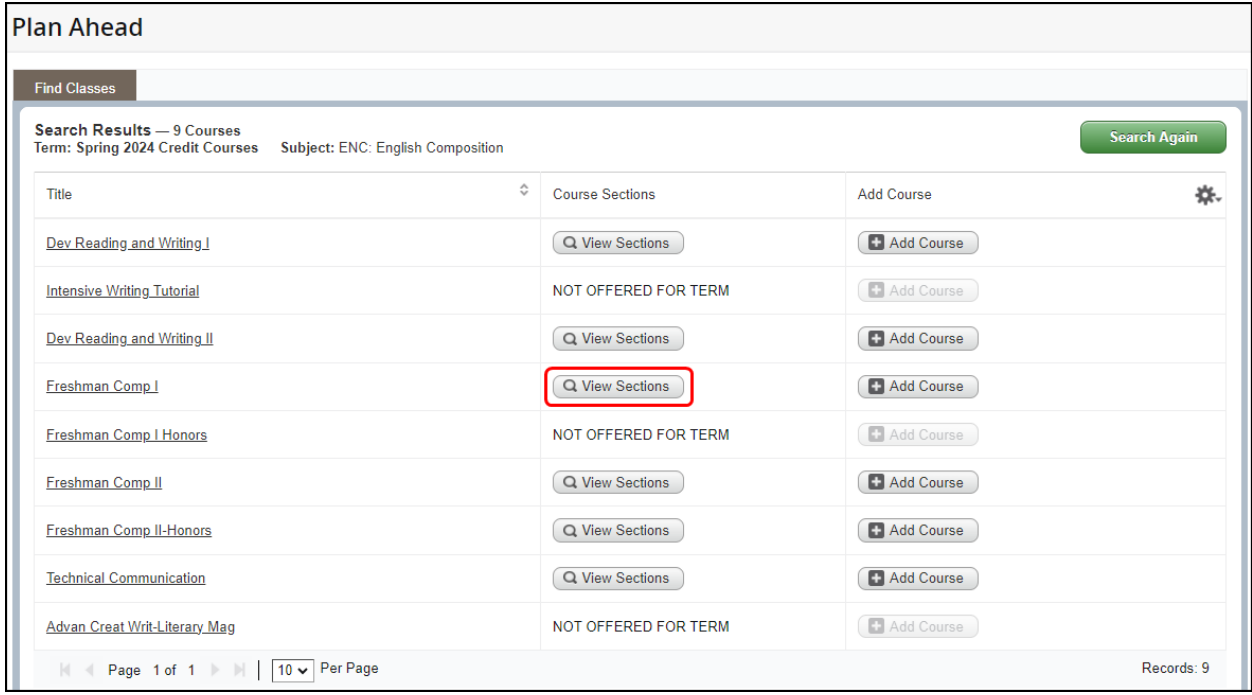

a. After clicking on  $\left($  Q View Sections  $\right)$ , you will see:

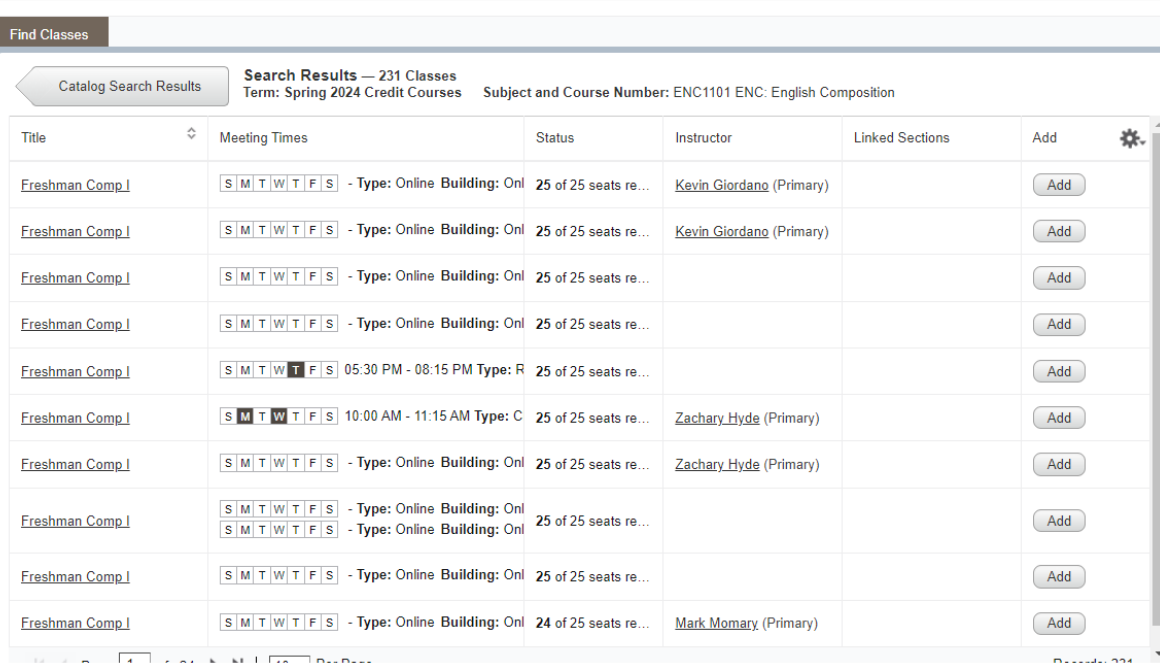

b. Select the specific course section you wish to add to your **Plan** by clicking on :

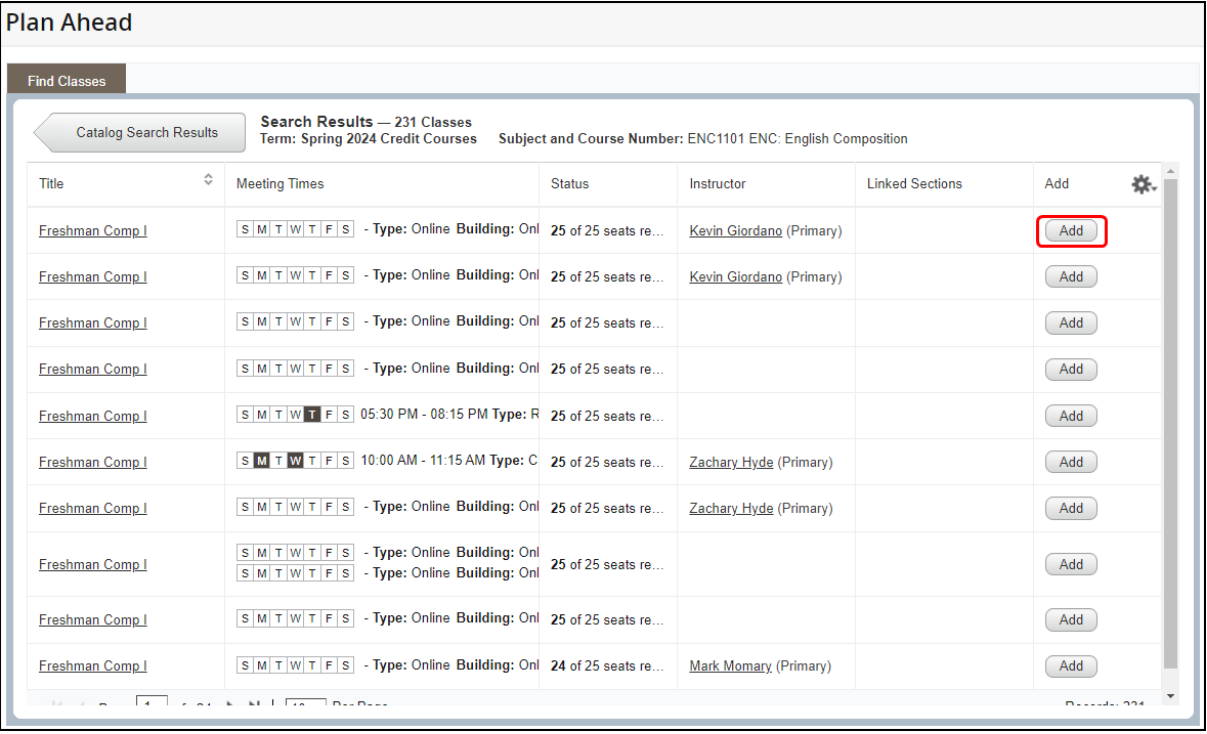

**Plan Ahead** 

c. After you have clicked  $\overline{\phantom{a}}$  Add , you will see two new areas under the **Find Classes** section:

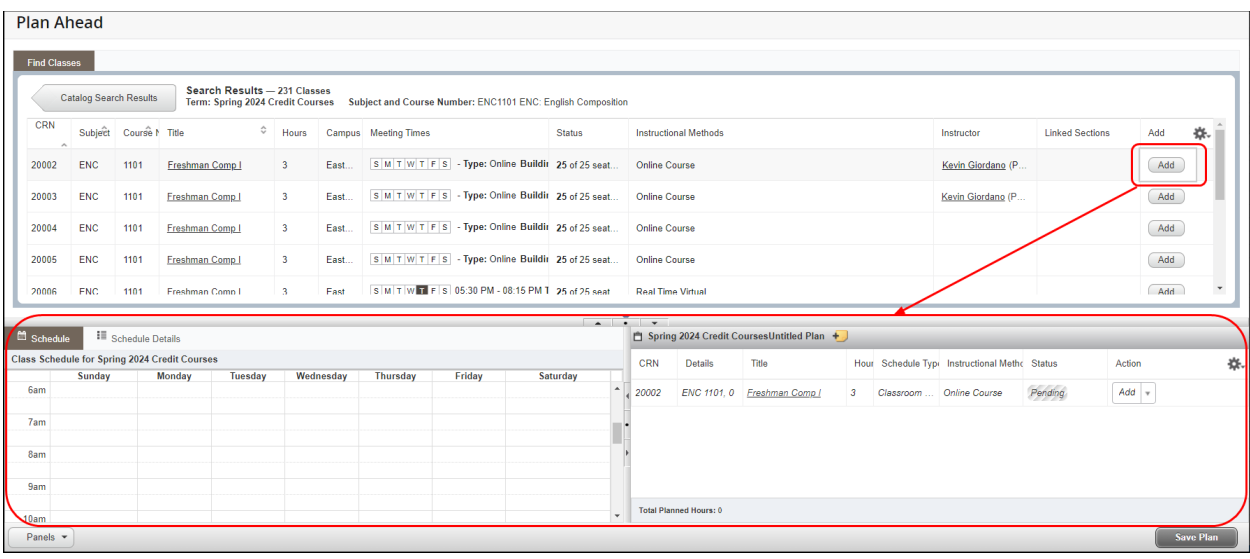

d. The course you clicked  $\begin{array}{|c|} \hline \text{Add} \end{array}$  for now appears in the box on the lower right:

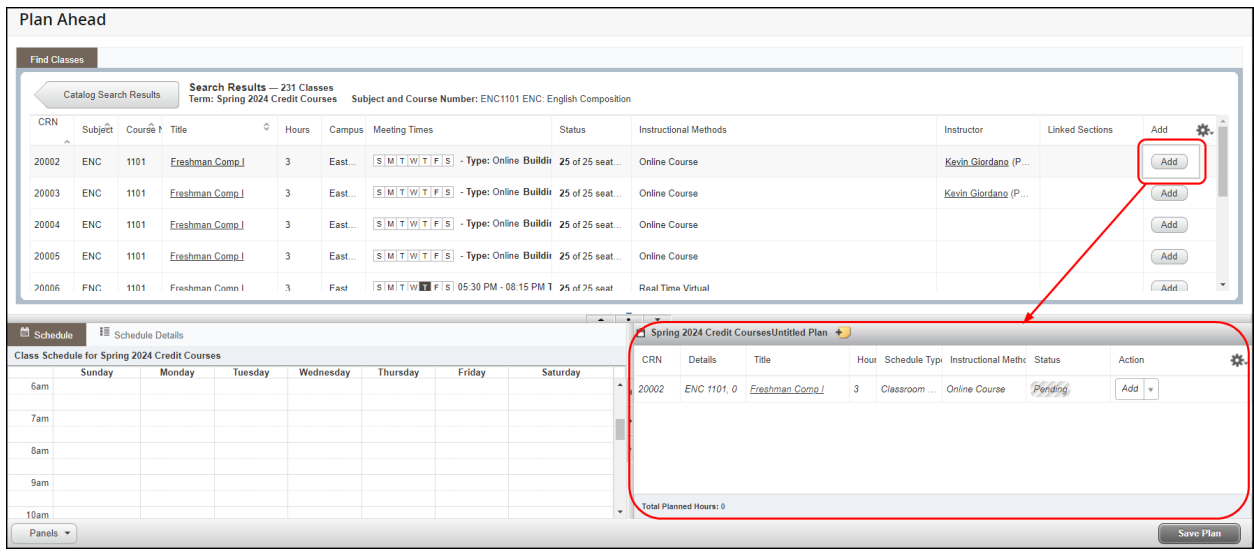

e. Click **Save Plan** to add the course to your **Plan** 

f. You will be prompted to **Name** your **Plan**; enter a name for your **Plan** and click (screenshot on next page):

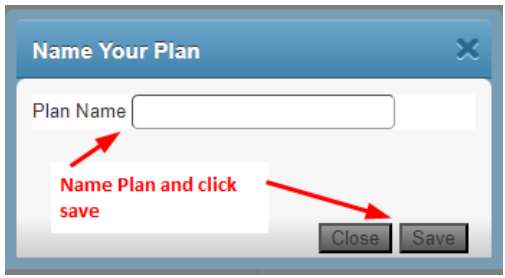

- g. You will receive a save Successful message on the upper right of your screen confirming your **Plan** has been saved.
- h. You will see the **Plan** on your **Select A Plan** page:

section, click on  $\Box$  Add Course next to the course:

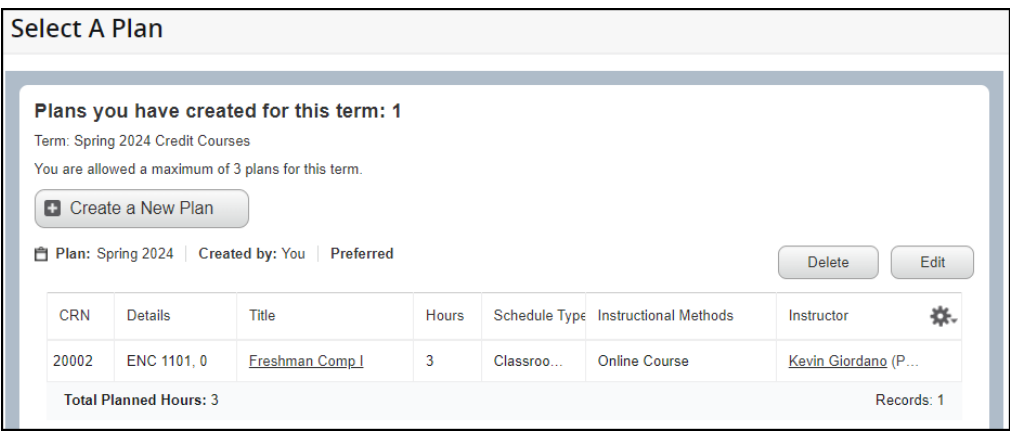

13. If sections do not yet exist for the course or if you are not yet ready to select a specific course

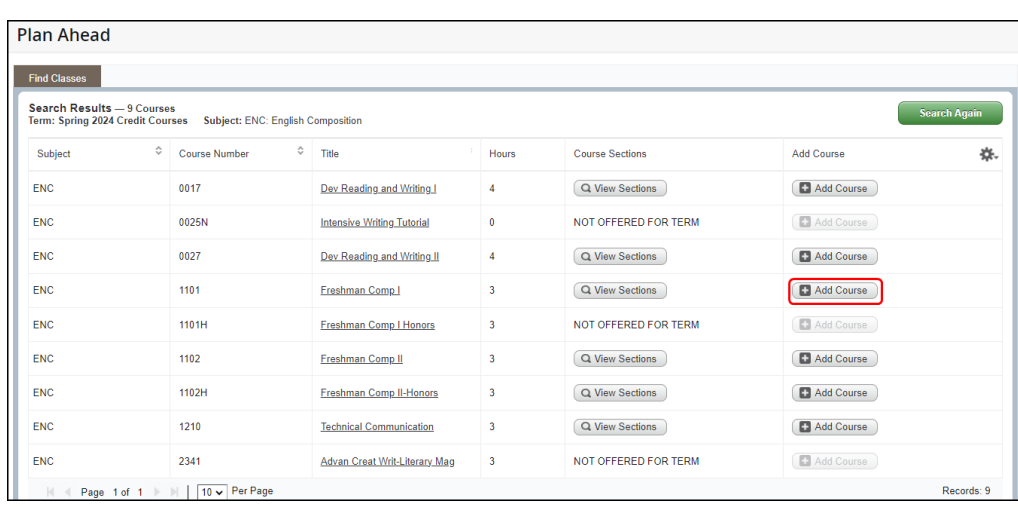

a. After clicking on **H** Add Course, you will see:

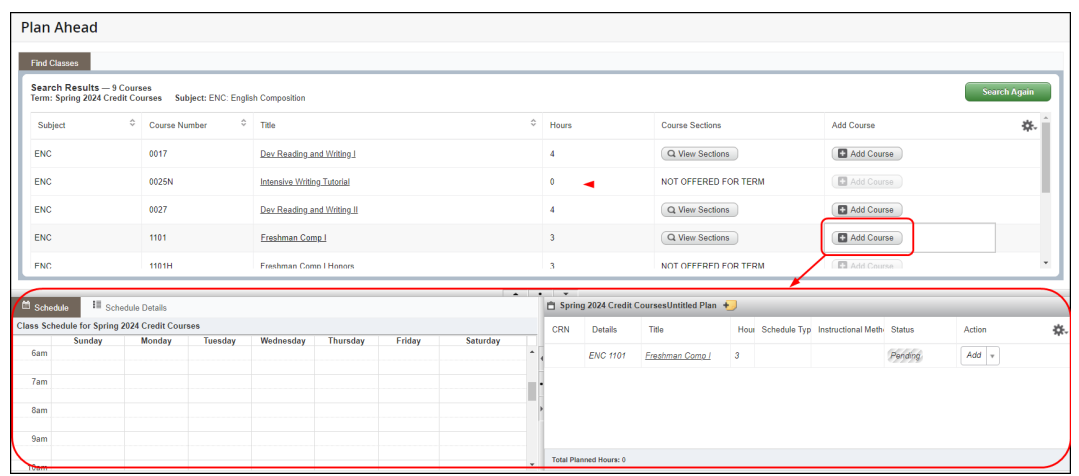

(screenshot on next page):

b. The course you clicked  $\Box$  Add Course for now appears in the box on the lower right

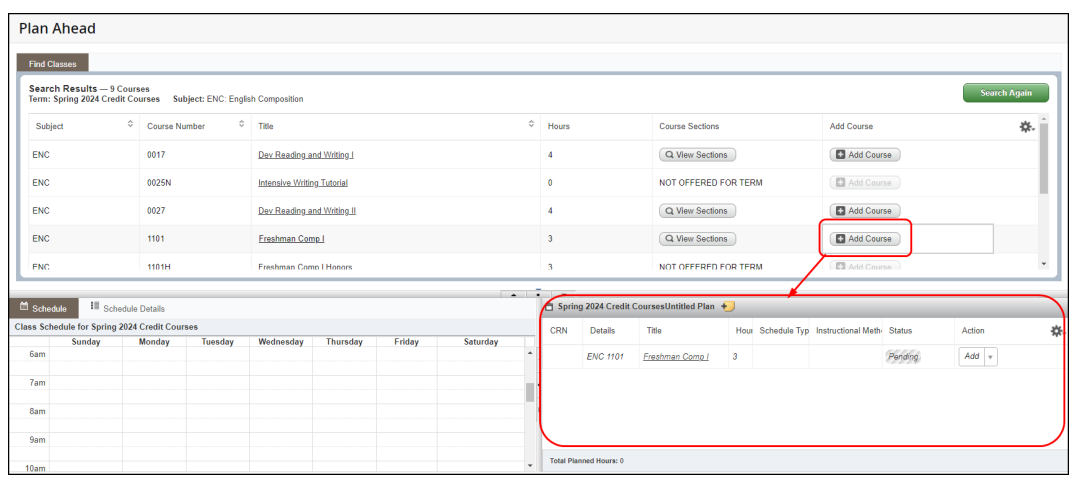

c. Click **Save Plan** to add the course to your **Plan** 

d. You will be prompted to **Name** your **Plan**; enter a name for your **Plan** and click  $\frac{Save}{\sqrt{S}}$ 

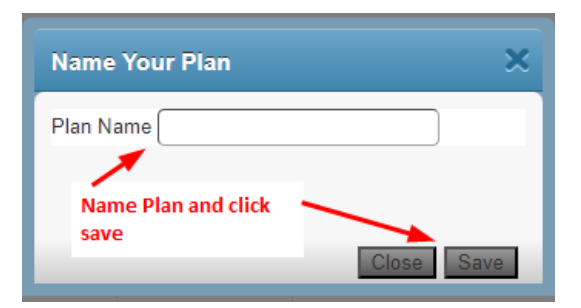

- e. You will receive a  $\bullet$  Save Successful message on the upper right of your screen confirming your **Plan** has been saved.
- f. You will see the **Plan** on your **Select A Plan** page:

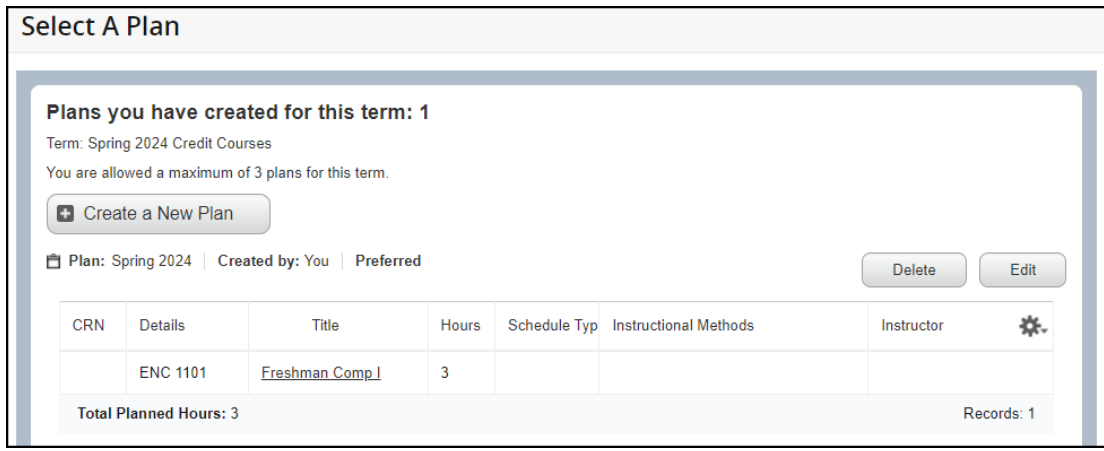

Need help? Reach out to one of our Student Support Services. For technical assistance with your Atlas account, call the Atlas Student Help Desk at 407-582-5444 or email askatlas@valenciacollege.edu.